<span id="page-0-2"></span>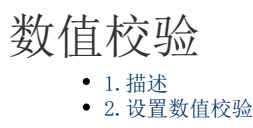

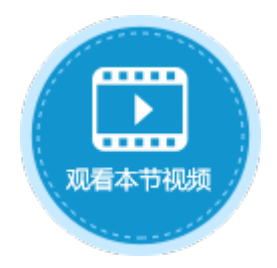

<span id="page-0-0"></span>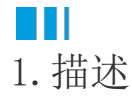

在活字格中,可使用数据验证来限制数据类型或用户输入单元格的值,即对整数、小数、日期及文本长度进行数值校验。

## <span id="page-0-1"></span>**TH** 2.设置数值校验

页面中选择单元格或单元格区域,在功能区的菜单栏中选择"数据",单击"数据验证"。

在数据验证对话框中的"设置"下,验证条件的"允许"列表中选择整数、小数、日期或文本长度时,可对数值进行范围设置,使之不能 输入指定范围之外的数字。

图1 数值校验

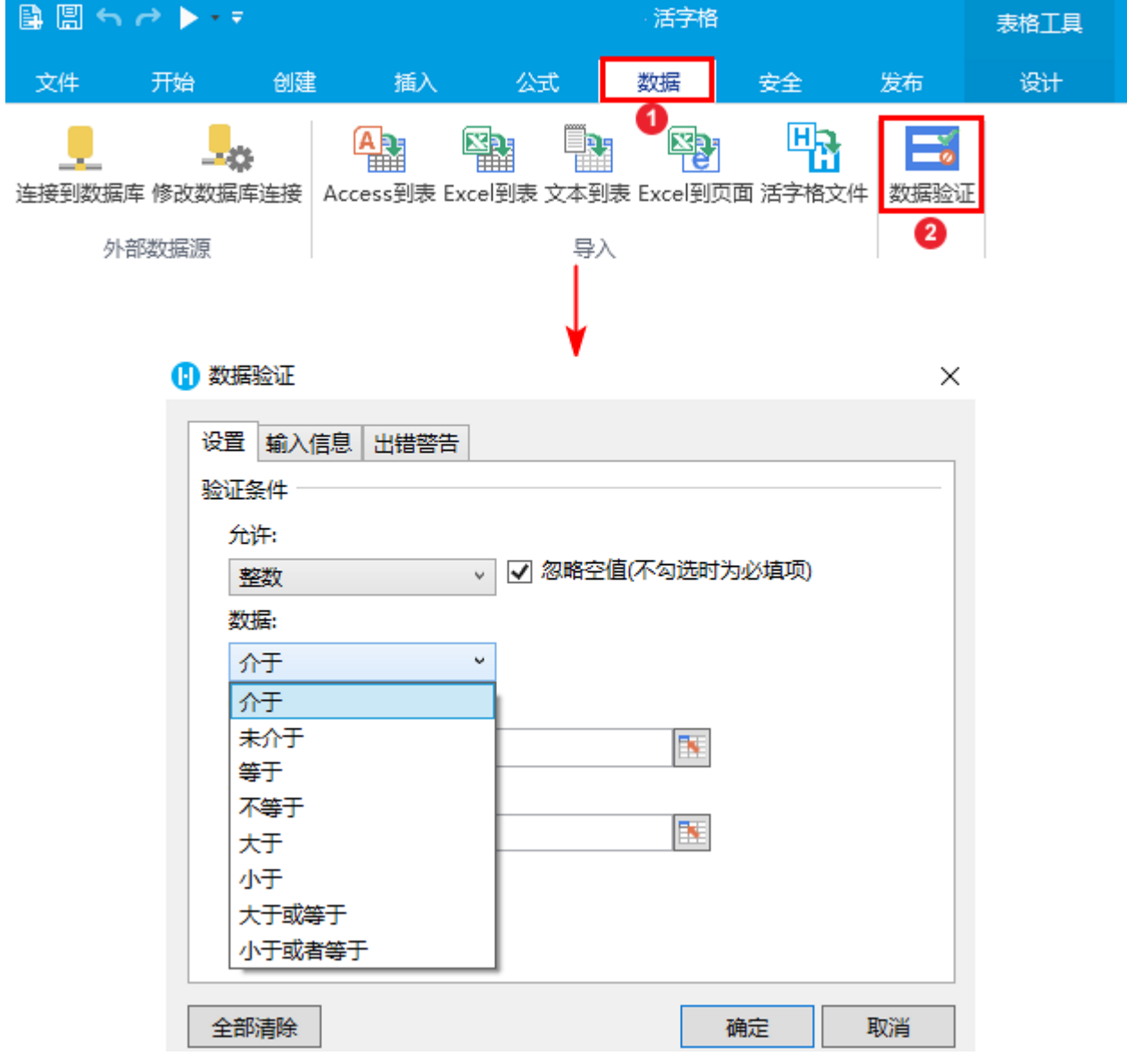

例如,在订单系统中,订单详情表是订单表的子表。具体设置请参[见第十四章 建立主从表](https://help.grapecity.com.cn/pages/viewpage.action?pageId=11308684)。 当添加订单时,需要对订单详情中的物品数量进行数值验证,数量需在10~100之间。具体操作如下:

操作步骤

1 选中添加页面中的订单详情表格模板行中的"数量"单元格,单击"数据验证"。

图2 数据验证

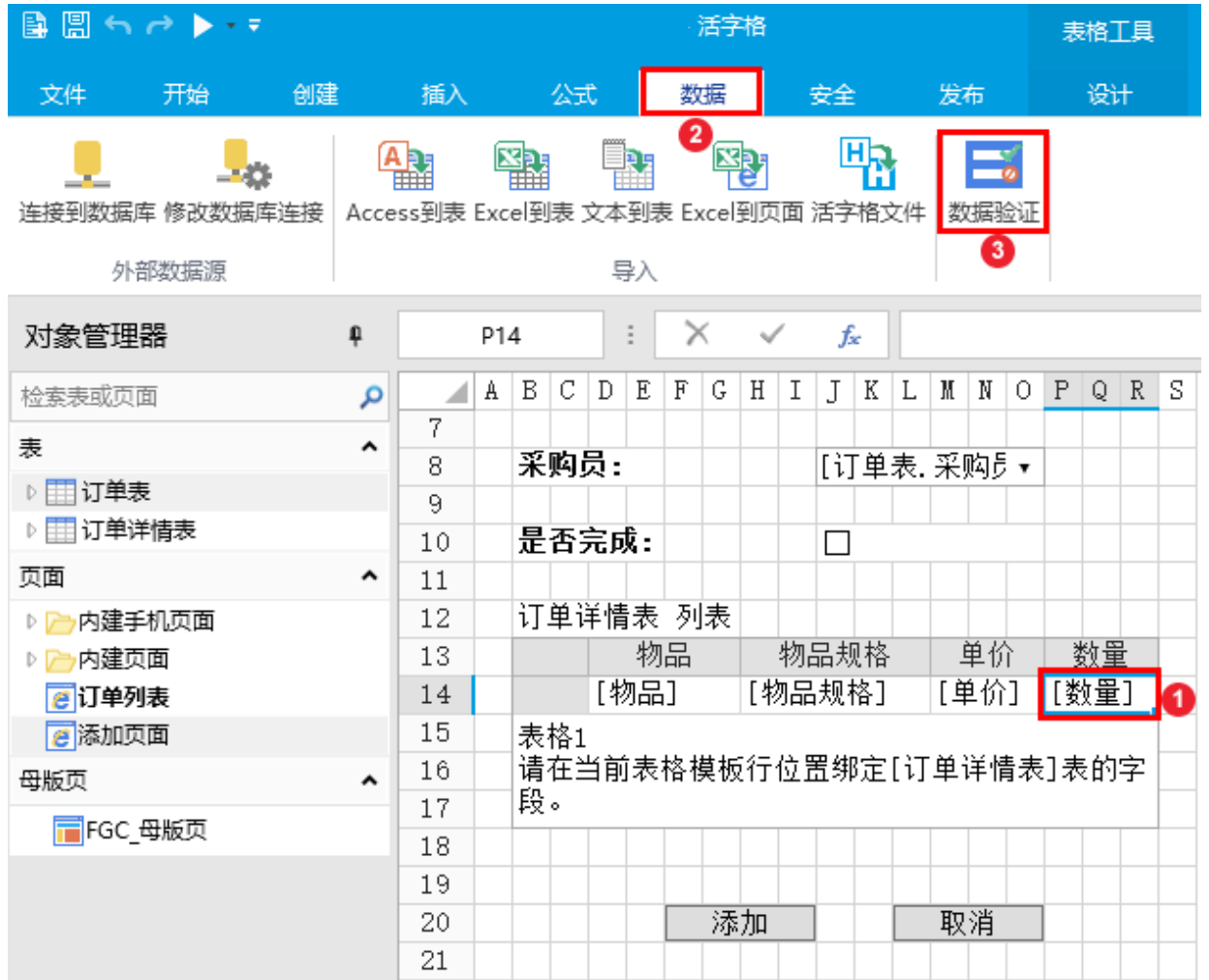

 $\bullet$ 

在数据验证对话框中选择"设置","允许"框中选择"整数","数据"框中选择所需的限制类型"介于",最小值为10,最大值为1 00,且需取消勾选"忽略空值",如下图所示。

图3 设置验证条件

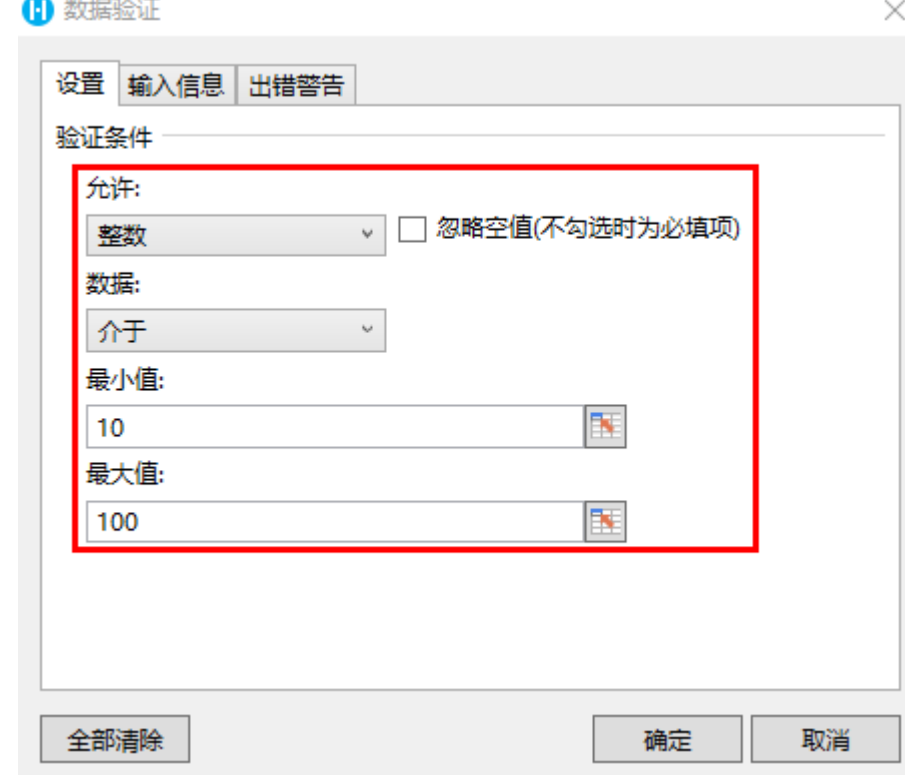

 $\bullet$ 

,<br>(可选)您可以设置输入信息和出错警告。例如选择"出错警告",设置当输入无效数据时显示的出错警告,如下图所示。

图4 设置出错警告

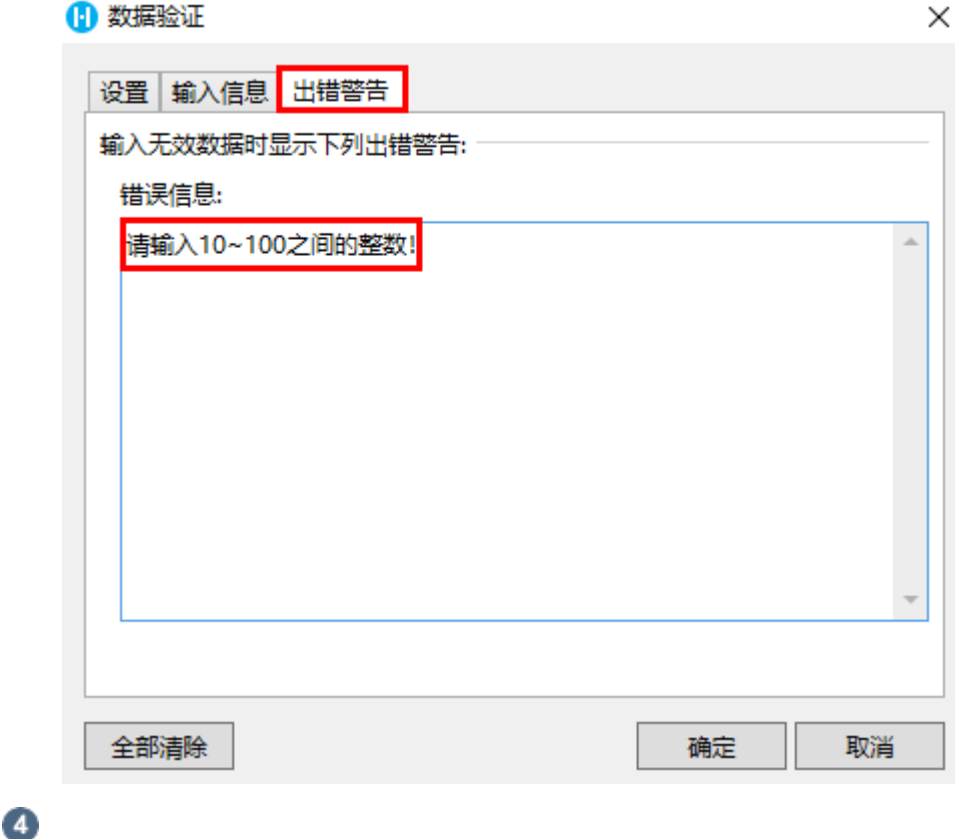

运行后,添加订单时,在订单详情的数量单元格中输入不在10~100之间的整数,会弹出红色警示框,且无法提交数据, 如下图所示。

图5 必填项校验

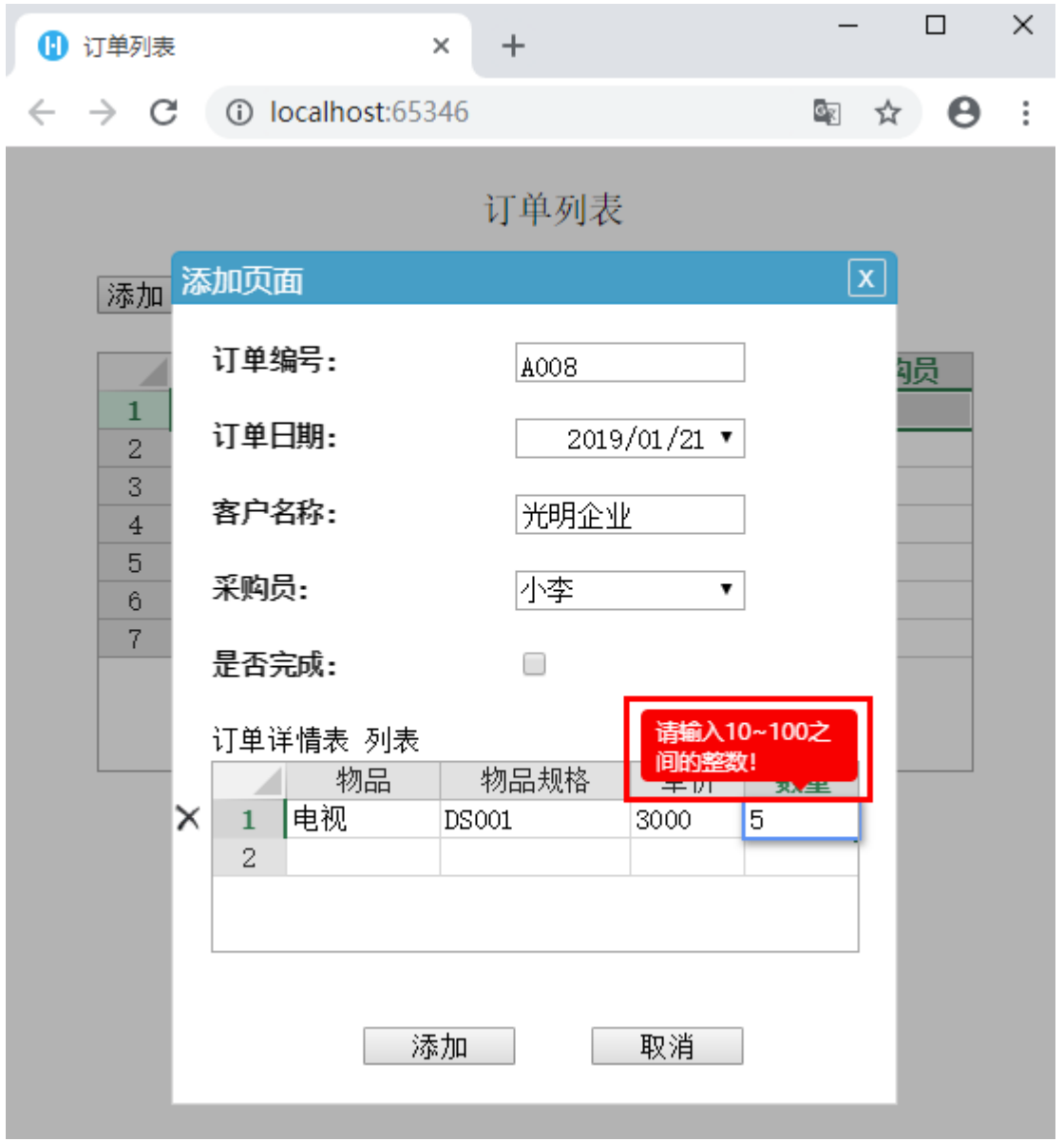

输入10~100之间的整数后,验证通过,可成功提交订单。

图6 验证通过

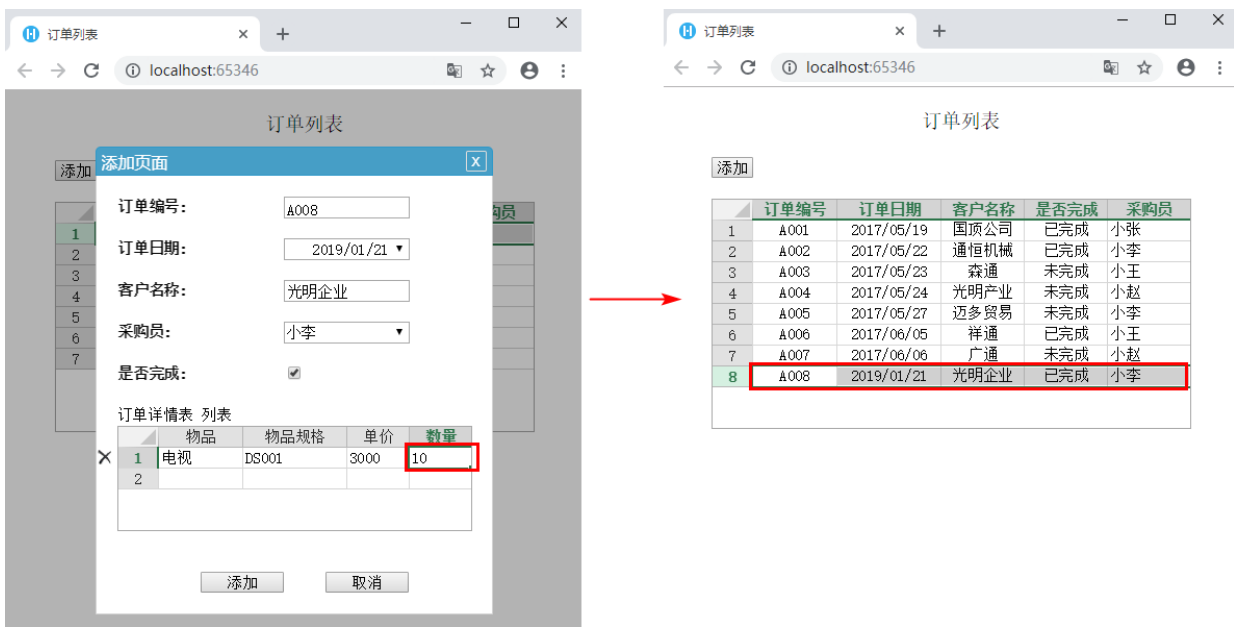

[回到顶部](#page-0-2)